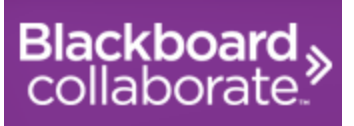

# <span id="page-0-0"></span>Collaborate Ultra Guide for Students at Northern Lakes College

### **Table of Contents**

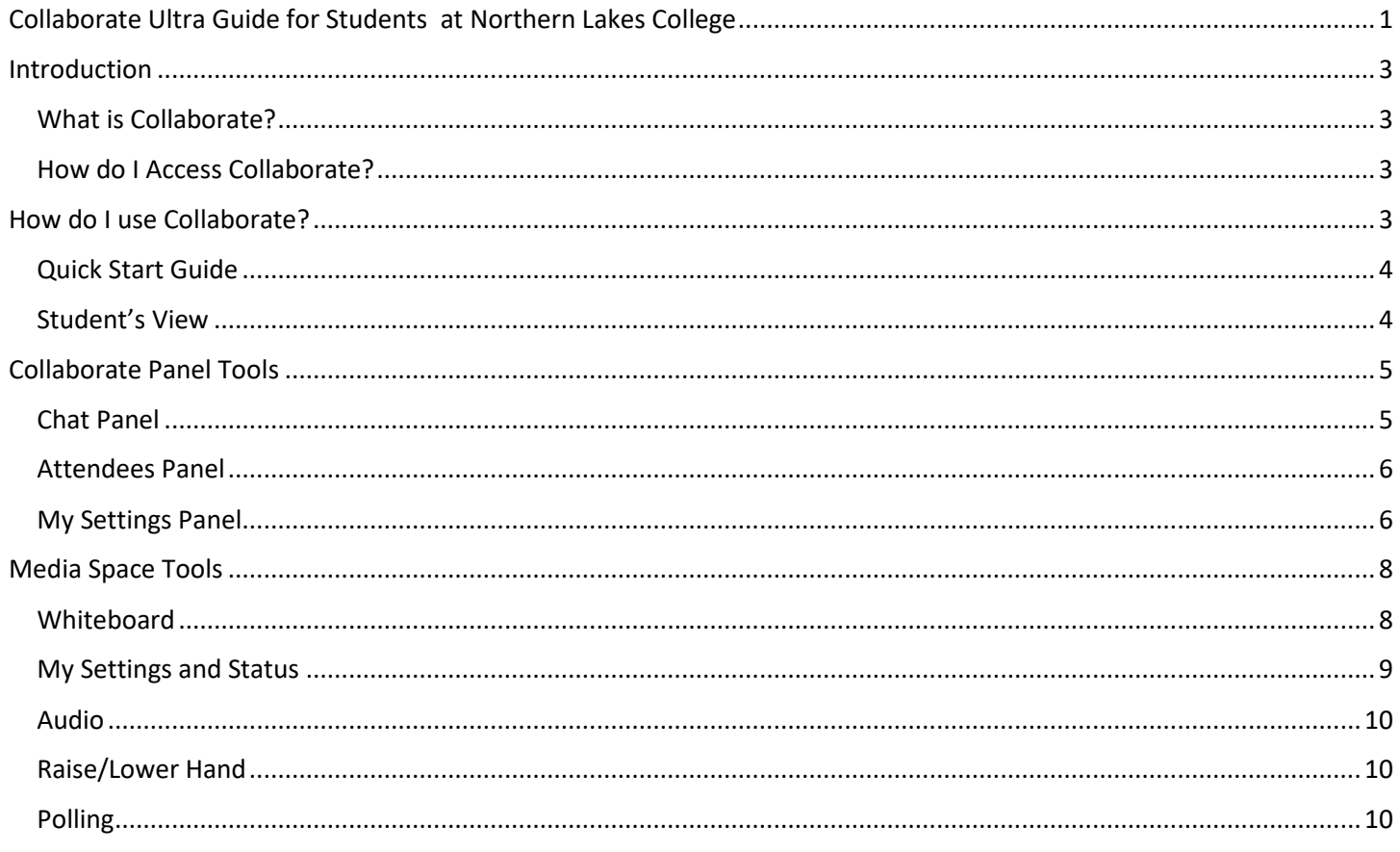

## <span id="page-2-0"></span>Introduction

### <span id="page-2-1"></span>What is Collaborate?

Blackboard Collaborate is your virtual/online classroom! It is where you go to attend class in real time, with your instructor and classmates. You can talk to each other using your microphones and the text chat. Your instructor will cover material in class using PowerPoint slides, and might also share websites and videos.

### <span id="page-2-2"></span>How do I Access Collaborate?

The very first time you access Collaborate, you might do it by clicking on a link that your instructor sent to you in an email. After that, you will access Collaborate from Moodle. If you want to log into Collaborate for your Math 10 class, you will find your Math 10 class in Moodle. **NOTE: Collaborate Ultra works best in Google Chrome.**

1. Click on the link in Moodle – look for the purple square with two arrows pointing to the right

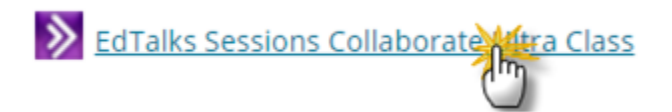

2. Click on the circle with three dots at the right

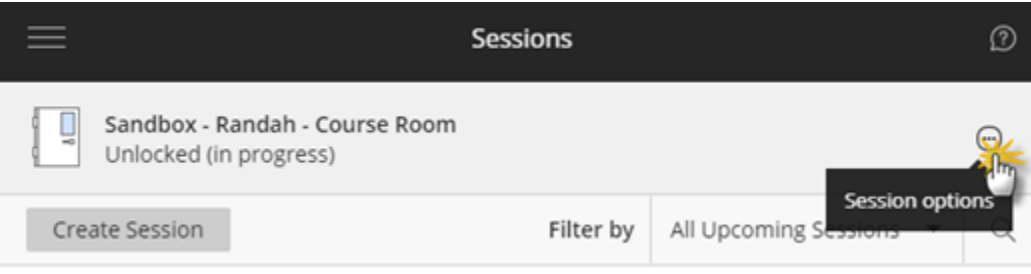

#### 3. Click join course room

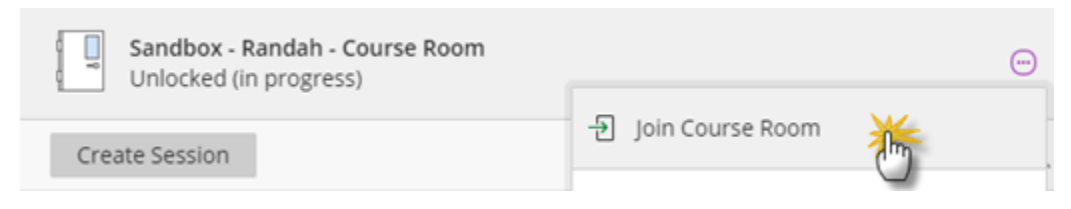

### <span id="page-2-3"></span>How do I use Collaborate?

### Start Here With The Basics!

The following link will take you to a page with help on how to get started with Ultra. You will learn how to navigate inside Ultra, add a profile picture, set up audio and video, use your phone, and change your status (step away, use emoticons, agree/disagree).

[https://help.blackboard.com/Collaborate/Ultra/Participant/Get\\_Started/Start\\_Here\\_With\\_The\\_Basics](https://help.blackboard.com/Collaborate/Ultra/Participant/Get_Started/Start_Here_With_The_Basics)

### <span id="page-3-0"></span>Quick Start Guide

#### **Tips on Participating in a Collaborate Class**

- $\bullet$  Be sure to join the class  $5 10$  minutes prior to the start.
- Use the Audio Setup Wizard to test your microphone and speakers.
- Introduce yourself don't assume anyone automatically recognizes your voice. State your name the first few times you speak. Let your instructor know who is participating. Give everyone a chance to know you.
- Participate in the session by responding to polls and providing feedback to the instructor.
- Raise your hand when you have a question or a comment.
- Use Chat to send text messages to other participants and the instructor during the session.
- Remember that running other applications (email, word, etc.) on your computer can slow your connection down.
- Mute yourself when not speaking. Nothing is more distracting than background noise. For example, typing or a private conversation. It can also give the impression that you aren't paying attention.

#### Chat  $\mathbb{F}$   $\mathbb{R}$   $\Box$  $T$ ◈  $\mathbb{Z}^2$  $\odot$ Whiteboard Tools Find someone to chat with  $=$  1 Attendee  $\odot$ View controls  $\overline{\phantom{0}}$ Everyone Moderator (1)  $\qquad \qquad \boxdot \; \odot$ Randah Mouallem Moderators  $\overline{ }$ Introduction to Detached panel **Collaborate Ultra**  $\mathcal{Q}$ NEW Private Chat! Learn how it works. Whiteboard **Start Tutorial** NORTHERN LAKES  $\leftarrow$  Intro to Collaborate Ultra 2... (3/21)  $\rightarrow$ Share My<br>settings Chat content  $\cancel{0}$   $\cancel{\varnothing}$   $\cancel{\varnothing}$ Ω  $\overrightarrow{C}$ ಜ್ಞ

### <span id="page-3-1"></span>Student's View

# <span id="page-4-0"></span>Collaborate Panel Tools

### <span id="page-4-1"></span>Chat Panel

For information and screenshots on the Chat Panel, click the link below:

[https://help.blackboard.com/Collaborate/Ultra/Participant/Get\\_Started/Use\\_Chat](https://help.blackboard.com/Collaborate/Ultra/Participant/Get_Started/Use_Chat)

Collaborate allows you to send chat messages to everyone in the room, as well as private chats to individuals.

To send a message:

Public- Type your message in the chat field then press Enter on your keyboard

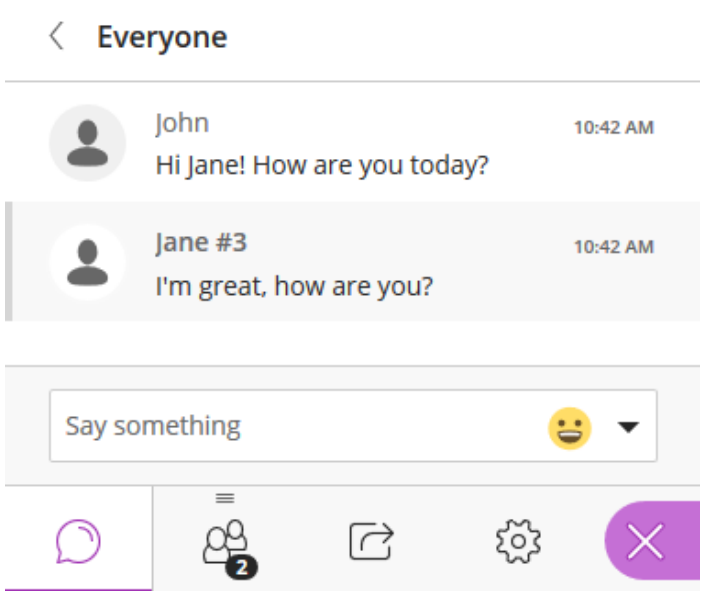

 Private- Click on the participants panel, locate the person you want to private chat and click on the Attendee Control button, and finally click on Send a chat message. Note: Text chat may be supervised (this means your instructor can read your private chat)

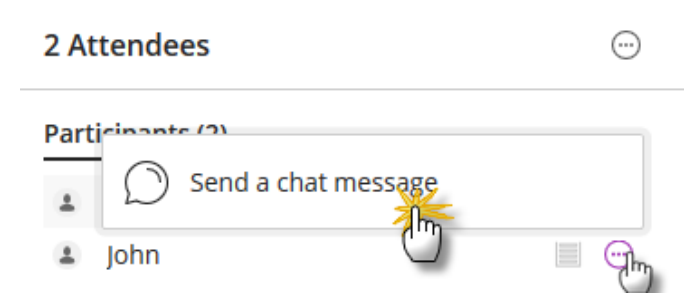

You can also add an emoji to your chat message. Click the smiley face in the chat window and then select the emoji you would like to add.

### <span id="page-5-0"></span>Attendees Panel

Participants and Moderator (Instructor) Names

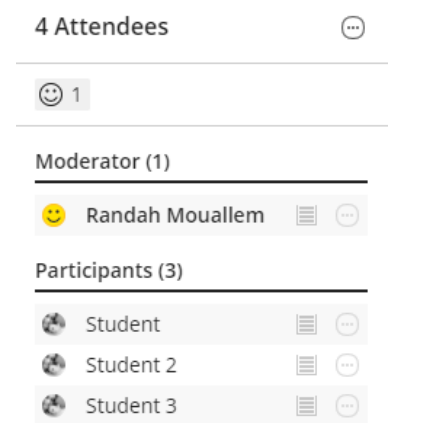

Your peers will have an Attendee controls button which allows you to private chat them.

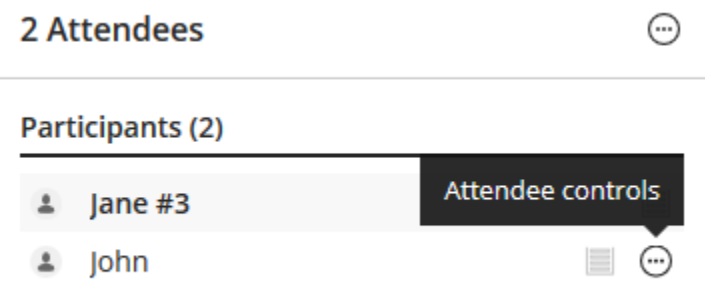

### <span id="page-5-1"></span>My Settings Panel

In session settings include Audio and Video, Notification, and Session Settings.

- 1. Join an Ultra Session
- 2. Click on the purple button with the arrows at the bottom right Open Collaborate panel

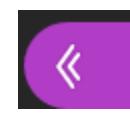

3. Click on My Settings

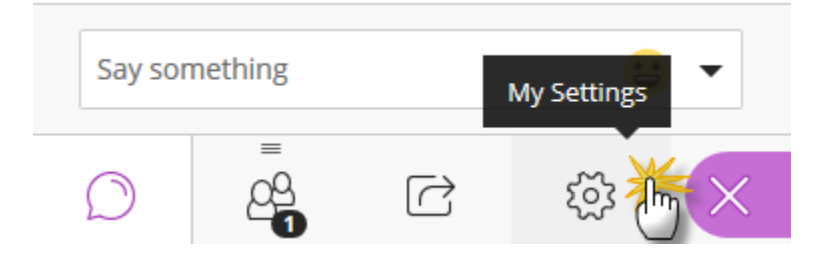

- 4. Edit your profile picture (optional)
	- a. Click on the pencil

My Settings

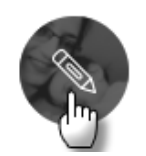

Randah Mouallem Moderator

- b. Browse to your picture or click and drag
- c. Crop and save your picture

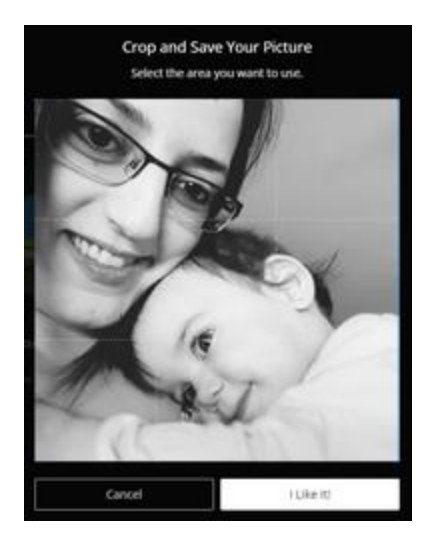

d. Click I Like It!

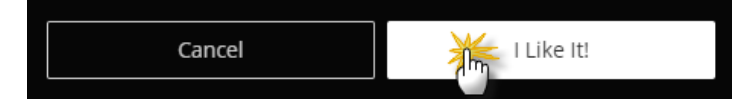

- e. Press save
- 5. Audio and Video Settings
	- a. Click Set up your camera and microphone to access audio wizard
	- b. Click Use your phone for audio if you'd prefer to use your phone
	- c. Adjust the speaker and microphone volume if necessary

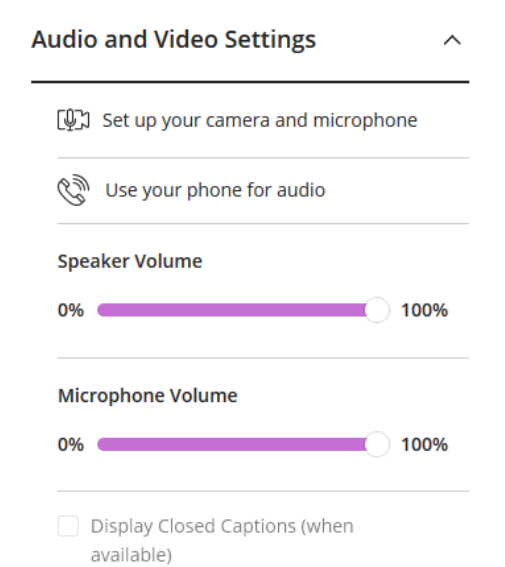

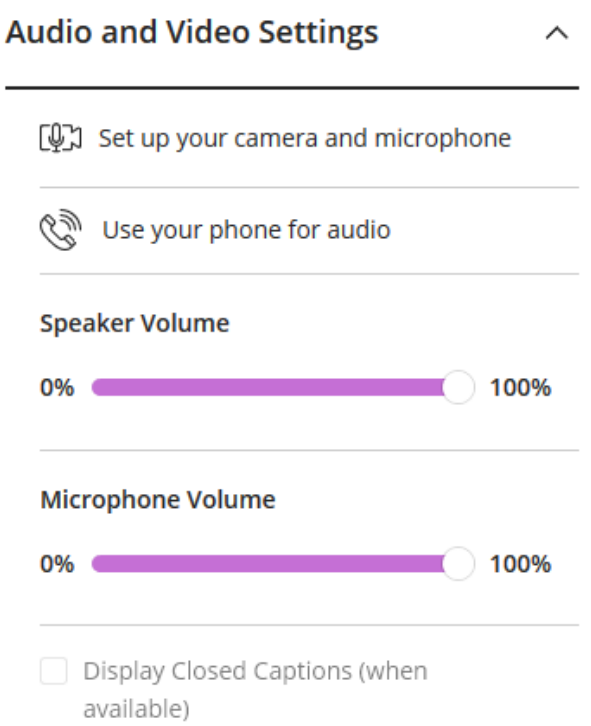

### <span id="page-7-0"></span>Media Space Tools

Not sure what the Media Space is? Click the link below. [https://help.blackboard.com/Collaborate/Ultra/Participant/Get\\_Started/Navigation#media-space](https://help.blackboard.com/Collaborate/Ultra/Participant/Get_Started/Navigation#media-space)

### <span id="page-7-1"></span>**Whiteboard**

The whiteboard is where the content lives. If your instructor uploaded a PowerPoint presentation, the slides will show up here. If they take you on a web tour to view a website together, it'll show up here. If the instructor is on a PowerPoint slide or a blank whiteboard page, you can use the whiteboard tools to mark it up.

Below is a description of the tools available:

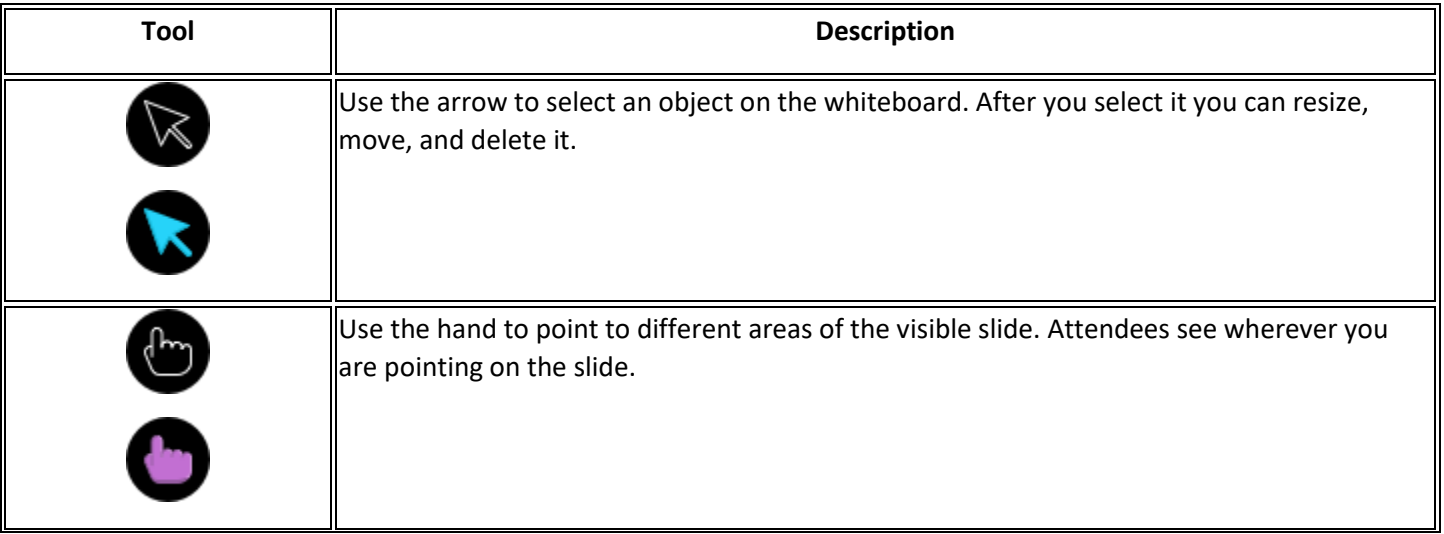

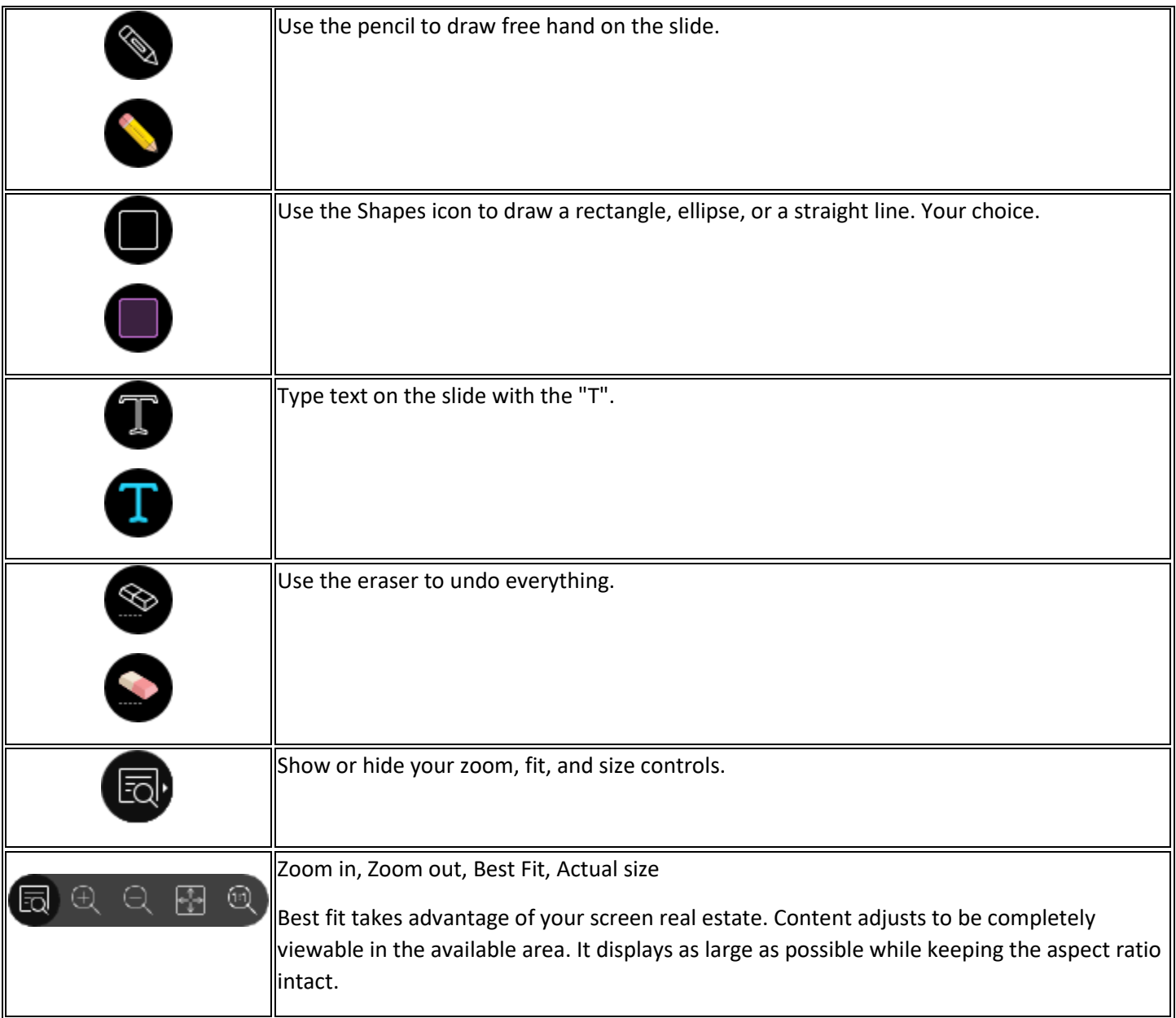

### <span id="page-8-0"></span>My Settings and Status

- Step Away
	- o Click the away icon once to show your instructor that you are away from the computer
- Leave Session
- Feedback
	- o Choose the emoticon that best represents the feedback you wish to provide your instructor
	- o You can agree or disagree with what is being said by clicking one of those buttons

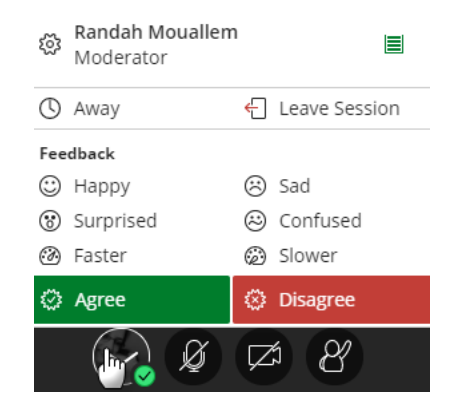

### <span id="page-9-0"></span>Audio

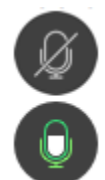

Turn your audio on/off by clicking on the microphone.

- o Lines through the microphone icon means that it is turned off.
- o A microphone with green outline and filled with white is turned on.

### <span id="page-9-1"></span>Raise/Lower Hand

Raise your hand to answer a question or get your instructors attention.

- o Raise your hand when you have a question or comment
- o Lower your hand when you are done

### <span id="page-9-2"></span>Polling

Your instructor might set up a poll for you to participate in. If they do, it'll show up beside the raise hand button.

o The polling could be a Yes/No or numbers 1 through 5

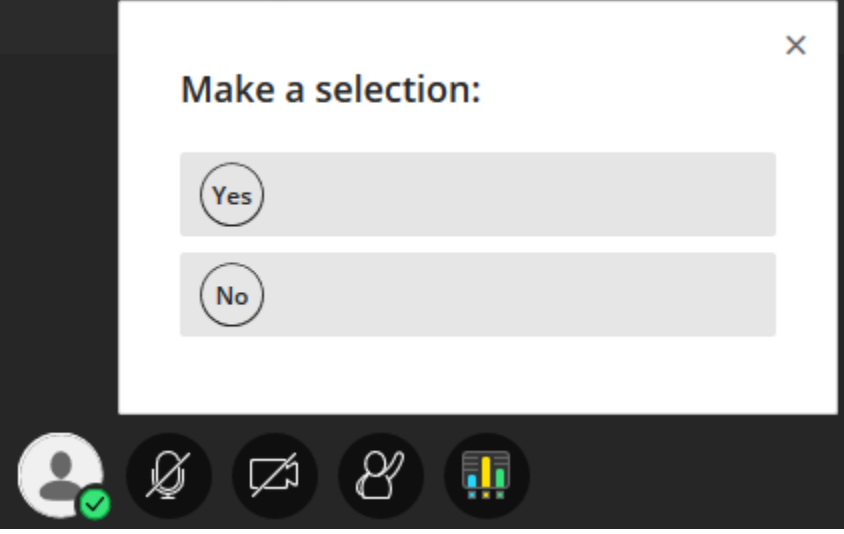